## **LEXWARE**

# Saldenvorträge buchen (Lexware buchhaltung/plus)

Für die manuelle Erfassung der Saldenvorträge steht Ihnen eine spezielle Buchungsmaske zur Verfügung. Hier erfassen Sie Ihre Vortragsbuchungen in tabellarischer Form.

## Video zum Thema

In unserem 6-minütigen Video zeigen wir Ihnen, wie Sie Saldenvorträge in Lexware buchhaltung/plus buchen.

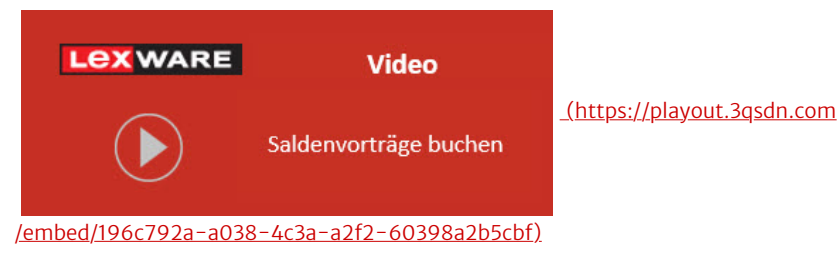

Sie finden alle Informationen auch in der folgenden Anleitung.

## Hintergrund

Wann buchen Sie Saldenvorträge manuell?

- Sie wollen den Jahresabschluss mit automatischem Saldenvortrag nicht nutzen.
- Sie wollen den Jahresabschluss zu einem späteren Zeitpunkt starten, benötigen aber für einige Konten die Anfangsbestände, z. B. Bank oder Kasse.
- Sie wollen eine Firma neu anlegen.

Hinweis Istbesteuerung: Wenn Sie die Besteuerungsart 'Istbesteuerung' wählen und mit offenen Posten arbeiten, müssen die noch offenen Rechnungen manuell gegen die Erlöskonten eingebucht werden. Nur so wird bei Zahlung im aktuellen Jahr die korrekte Umbuchung der Umsatzsteuer mit dem richtigen Steuersatz generiert.

### Funktionen der Buchungsmaske

In der Buchungsmaske 'Summen- und Saldenvortrag' erfassen Sie Ihre Eingabe in tabellarischer Form.

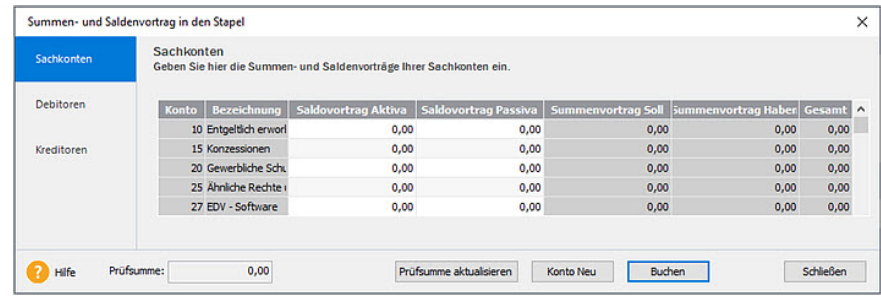

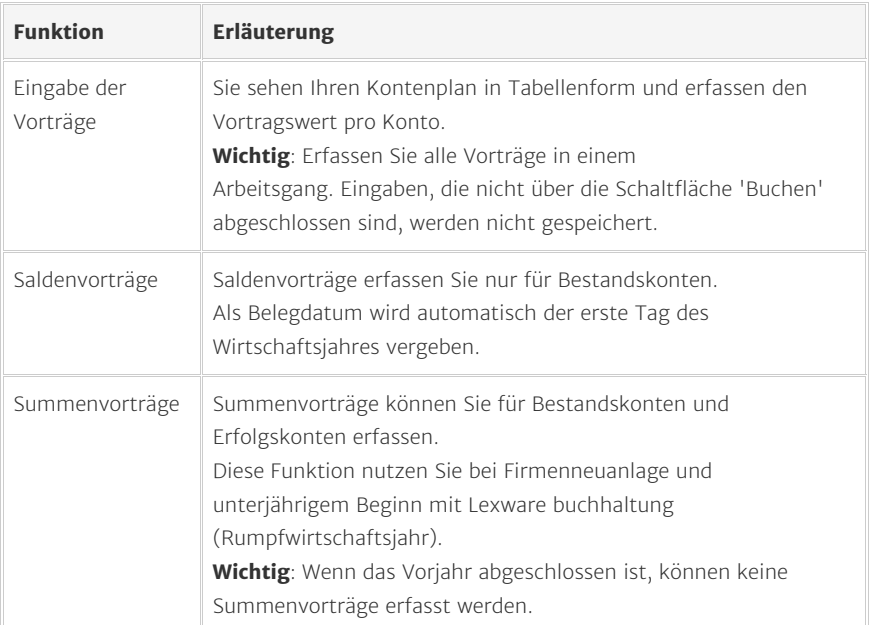

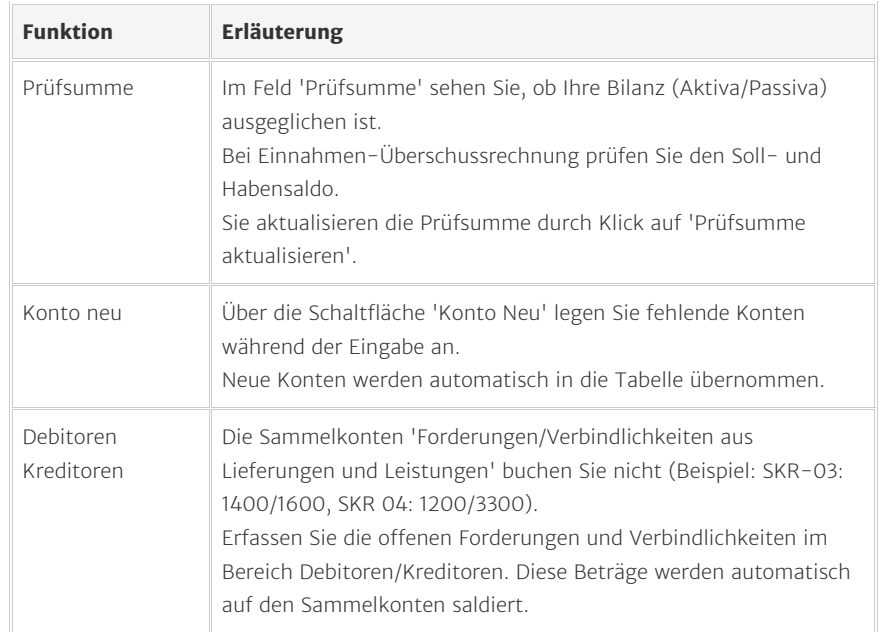

### Voreinstellungen

Bevor Sie die Buchungsmaske 'Summen- und Saldenvortrag' öffnen, prüfen Sie folgende Einstellungen:

Buchung in den Stapel oder in das Journal: Sie können die Buchungsmaske 'Summen- und Saldenvortrag' im Stapel oder Journal nutzen. Aktivieren Sie fehlende Buchungsmasken im Menü 'Verwaltung - Konfigurationsassistent - Einstellungen' im Bereich 'Buchen'.  $\bullet$ 

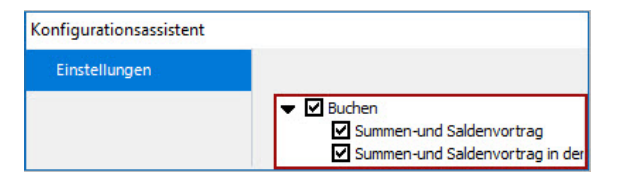

Belegnummernkreis für Eröffnungsbuchungen: Um einen eigenen Belegnummernkreis für Saldenvortragsbuchungen zu verwenden, legen Sie ihn im Menü 'Verwaltung - Belegnummern' an. Beispiel:  $\bullet$ 

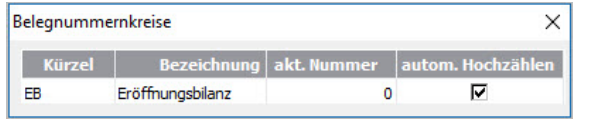

## Saldenvorträge zum 01.01. erfassen

- 1. Öffnen Sie das Menü 'Buchen Summen- und Saldenvortrag (in den Stapel)'.
- 2. Wählen Sie einen der Bereiche 'Sachkonten', 'Debitoren', 'Kreditoren'.
- 3. Tragen Sie den Anfangsbetrag des Kontos in der Spalte 'Saldenvortrag Aktiva' oder 'Saldenvortrag Passiva' ein.
	- Beispiel: Laut Summen- und Saldenliste 31.12.2023 beträgt der Kontensaldo der Bank 12.100 EUR.

Übernehmen Sie den Betrag als Saldenvortrag 2024.

Der Saldo im Aktivkonto 'Bank' ist positiv und wird deshalb im 'Saldenvortrag Aktiva' hinterlegt.

Wenn der Saldo negativ ist, wählen Sie den 'Saldovortrag Passiva'.

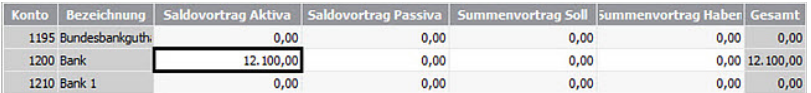

- 4. Tragen Sie die Anfangsbestände der Konten ein.
- **5.** Wenn Sie **alle** Beträge erfasst haben, klicken Sie auf die Schaltfläche 'Prüfsumme aktualisieren'. Wenn Aktiva und Passiva ausgeglichen sind, beträgt die Prüfsumme 0,00 EUR.
- 6. Klicken Sie auf 'Buchen'.
- 7. Die Saldenvortragskonten werden automatisch vorgeschlagen.

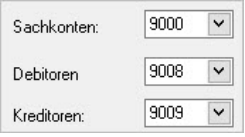

<sup>8.</sup> Wählen Sie das Summenvortragskonto. Wenn das Vorjahr abgeschlossen ist, ist

das Summenvortragskonto kein Pflichtfeld.

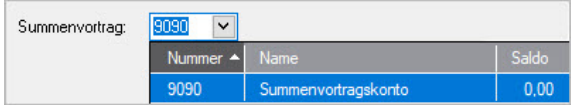

9. Wählen Sie optional einen Belegnummernkreis. Wenn Sie keinen Belegnummernkreis wählen, wird automatisch der Standardbelegnummernkreis genutzt.

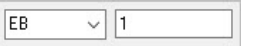

- **10.** Geben Sie das Belegdatum für Summenvorträge ein. Wenn das Vorjahr abgeschlossen ist, ist das Datum kein Pflichtfeld.
- 11. Klicken Sie auf 'OK'.

Die Saldenvorträge werden je nach Einstellung in den Stapel oder das Journal gebucht. Als 'Belegdatum' wird automatisch der erste Tag Ihres Wirtschaftsjahres gewählt.

## Saldenvorträge unterjährig erfassen

#### Beispiel

- Sie beginnen Ihre Buchhaltung mit Lexware buchhaltung innerhalb des Geschäftsjahres 2024.
- $\bullet$  Stichtag ist 01.07.2024.
- Anhand der Summen- und Saldenliste oder der Schlussbilanz 2023 erfassen Sie die Salden der Bestandskonten zum 01.01.2024.
- Der Kassenbestand zum 01.01.2024 beträgt 1.000 EUR.
- Zum 30.06.2024 beträgt der Kassensaldo 1.600 EUR.
- Die Saldendifferenz erfassen Sie zum 30.06.2024 über das Summenvortragskonto.

#### Buchungssätze

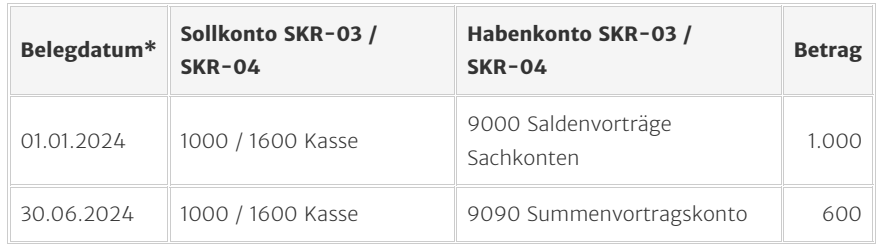

#### \*Belegdatum

Für alle Saldenvorträge wird automatisch das Belegdatum 01.01. vergeben. Für die Summenvorträge hinterlegen Sie das Belegdatum manuell nach Klick auf 'Buchen'.

### Vortrag der offenen Posten Debitoren und Kreditoren

Erfassen Sie die offenen Forderungen und Verbindlichkeiten im Bereich Debitoren/Kreditoren. Diese Beträge werden automatisch auf den Sammelkonten saldiert.

#### Hinweise

- Die Vortragsdaten gehen zwar in die Einnahmen-Überschuss-Rechnung des entsprechenden Jahres ein, aber nicht in die Umsatzsteuerjahreserklärung, da die Informationen über die entsprechenden Steuersätze der Erlöskonten fehlen.
- Im Fall der Istbesteuerung werden bei Bezahlung von offenen Posten, die über ein Vortragskonto eingebucht werden, keine Steuerumbuchungen erstellt. In der Umsatzsteuerjahreserklärung werden keine Umsätze ausgewiesen (auch hier fehlen die Informationen über den Steuersatz. Weder das Debitorenkonto noch das Vortragskonto haben einen Steuerschlüssel).
- Empfehlung: Wenn Sie die Umsatzsteuererklärung erstellen wollen oder bei Istbesteuerung den OP-Abgleich von offenen Posten durchführen wollen, empfiehlt sich ggf. ein Import der Buchungsdaten. Falls Ihre bisher verwendete Software über eine ASCII/ANSI-Exportfunktion verfügt, können Sie die exportierten Daten in Lexware buchhaltung importieren. Alternativ können Sie die angefangenen Monate manuell nachbuchen.

#### Vorgehen

1. Öffnen Sie die Erfassungsmaske 'Buchen - Summen- und Saldenvortrag'.

- 2. Erfassen Sie die Salden der Sachkonten zum 01.01. in den Spalten 'Saldenvortrag Aktiva' und 'Saldenvortrag Passiva'.
- 3. Erfassen Sie die Saldendifferenz der Bestandskonten in den Spalten 'Summenvortrag Soll' und 'Summenvortrag Haben'.
- 4. Wechseln Sie links in den Bereich 'Debitoren'/'Kreditoren'.
- 5. Erfassen Sie die offenen Posten zum 01.01. in den Spalten 'Saldenvortrag'. Die Saldendifferenz zum 30.06 tragen Sie in der Spalte 'Summenvortrag' ein.
- 6. Erfassen Sie zum 30.06. die Summenvorträge der GuV-Konten.
- **7.** Klicken Sie auf die Schaltfläche 'Prüfsumme aktualisieren'. Die Prüfsumme 0,00 zeigt, dass die Bilanzsumme Aktiva und Passiva ausgeglichen ist.
- 8. Beenden Sie die Erfassung mit Klick auf 'Buchen'.
- 9. Hinterlegen Sie die Vortragskonten. Konten in den Standardkontenrahmen: Sachkonten 9000, Debitoren 9008, Kreditoren 9009
- 10. Hinterlegen Sie das 'Summenvortragskonto' Konto in den Standardkontenrahmen: 9090.
- 11. Wählen Sie Belegnummernkreis und Belegnummer. Sie können einen Nummernkreis eintippen oder aus der Liste auswählen.
- 12. Hinterlegen Sie das Belegdatum 30.06. für Summenvorträge.
- 13. Schließen Sie die Buchungsmaske mit 'OK'.

Die Salden der Bestands- und Erfolgskonten sind übernommen. Ab 01.07. buchen Sie die laufenden Geschäftsfälle in Lexware buchhaltung.

FOLGEN SIE UNS

[Facebook \(https://www.facebook.com/lexware\)](https://www.facebook.com/lexware)

[Instagram \(https://www.instagram.com/lexware/\)](https://www.instagram.com/lexware/)

[YouTube \(https://www.youtube.com/user/LexwareTV\)](https://www.youtube.com/user/LexwareTV)

[LinkedIn \(https://www.linkedin.com/company/lexware/\)](https://www.linkedin.com/company/lexware/)